# **WriteNow 3.0 Démo**

# **12 Minutes pour découvrir le traitement de texte le plus rapide sous Macintosh**

# AVANT DE COMMENCER

Cette disquette contient une version quasi complète du logiciel WriteNow. Certaines fonctions manquent cependant par rapport à la version complète :

- 1. Couper/Copier/Coller.
- 2. Enregistrement.
- 3. Impression.
- 4. Certains filtres d'import-export sont manquants (Microsoft Word, Claris MacWrite…)

Ce guide de démonstration ne vous montre pas tout, seulement des fonctionnalités essentielles qui vous permettront de comprendre pourquoi WriteNow 3.0 est le traitement de texte le plus rapide, compact et convivial du monde Macintosh.

# INSTALLATION

- Allumez votre Macintosh et insérez la disquette WriteNow 3.0 démo dans votre lecteur.
- Créez un dossier sur votre disque dur et intitulez-le "WriteNow démonstration". Copiez-y le contenu de la disquette WriteNow 3.0 démo.
- Faites un double-clic sur l'icône de l'application **WriteNow® 3.0 démo**.

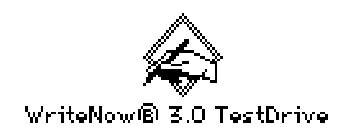

# OUVRIR UN DOCUMENT

Fermez le document vierge Sans-titre-1 qui s'est ouvert lorsque vous avez ouvert WriteNow 3.0 démo.

- Dans le menu **Fichier**, choisissez ouvrir.
- Sélectionnez le document **Exemple de démonstration** en cliquant dessus.
- Cliquez sur le bouton **Ouvrir** dans la boîte de dialogue

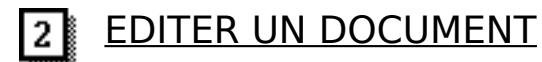

Editer un document avec WriteNow se fait de la même manière qu'avec MacWrite® II ou Microsoft Word avec cependant une grosse différence : **la vitesse**. WriteNow est le traitement de texte le plus rapide du monde Macintosh !

• Au début du premier paragraphe, tapez le texte suivant :

Maintenant, allons manger au restaurant. (et appuyez une fois sur la barre d'espace)

- Sélectionnez votre phrase en plaçant le pointeur  $\vert$  à gauche du mot "Maintenant" et, tout en gardant le doigt appuyé sur le bouton de la souris, déplacez le curseur jusqu'à la fin de la phrase que vous avez tapée. Relachez alors le bouton de la souris.
- Dans le menu **Typo.** choisissez Italique.

L'ensemble de votre phrase est passée en Italique.

Editer un document avec WriteNow et le modifier est aussi simple que ça…

JUSTIFIER UN PARAGRAPHE  $\vert 3 \vert$ 

Vous allez utiliser la **règle** pour modifier l'alignement, les marges et les tabulations.

• Cliquez n'importe où dans le paragraphe commençant par : "La chute de nos revenus".

Note: s'il n'est pas affiché en entier, faites-le défiler au moyen de la flèche du clavier  $\sim$  ou en

cliquant sur la flèche de la barre de défilement verticale.

Ce paragraphe est aligné à gauche, essayons de le justifier (c'est à dire de l'aligner sur les marges gauche et droite).

• Cliquez n'importe où dans la règle. (celle-ci est située juste au dessus de la fenêtre du document.)

> $12.1$  $13.1$  $\vert$ 1.

WriteNow sélectionne le paragraphe qui contient votre point d'insertion. Les modifications que vous faites affectent le paragraphe sélectionné.

Remarquez les quatre icônes d'alignement sur la partie gauche de la règle. L'icône qui apparaît en inversé indique le type d'alignement actif.

Pour changer l'alignement de ce paragraphe :

• Cliquez sur l'icône de justification *(la seconde à partir de la gauche)*.  $\equiv \equiv \equiv \equiv \equiv 1$ 

Le paragraphe sélectionné est instantanément justifié.

# MODIFIER LA MARGE GAUCHE

Puisque nous sommes dans la règle, profitons-en pour modifier la marge gauche du paragraphe.

Ces  $\pm$  repères sont à 3 cm sur la règle. Ce triangle  $\pm$  est le repère de marge gauche.

(Ce signe  $\downarrow$  est le repère d'indentation qui vous permet de commencer vos paragraphes de manière décalée.)

• Placez le pointeur de votre souris sur le repère de marge gauche <sup>a</sup> appuyez et maintenez le bouton de la souris tout en déplaçant le repère jusqu'à 4 cm, puis relachez le bouton de la souris.

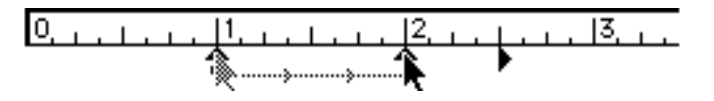

Le paragraphe sélectionné répond instantanément à votre modification.

Note: Pour modifier la marge de tout le document, il aurait fallu précédemment le sélectionner dans son ensemble, en choisissant **Tout sélectionner** dans le menu **Edit.**. Ou alors nous aurions pu utiliser les très puissantes fonctions de stylisation de paragraphe de WriteNow.

# MODIFIER L'INTERLIGNAGE

Le même paragraphe étant toujours sélectionné, nous allons en modifier l'interlignage et le faire passer de 14 à 28.

• Cliquez sur **14** dans la série d'icônes à droite de la règle.

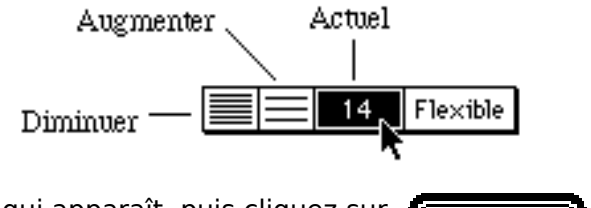

- Tapez 28 dans le dialogue qui apparaît, puis cliquez sur
- Cliquez n'importe où dans le document pour revenir en mode d'édition.

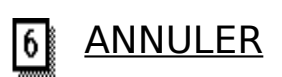

Toute modification peut aisément être annulée. Pour annuler vos modification de règle :

• Dans le menu **Edit.**, choisissez **Annuler modif. règle**.

# CORRECTION ORTHOGRAPHIQUE ET GRAMMATICALE

WriteNow est livré au minimum avec le correcteur d'orthographe Sans-Faute et son dictionnaire interne de plus de 350000 formes. Il peut cependant aussi l'être avec le correcteur orthographique et grammatical Sans-Faute/Grammaire. C'est celui-ci que vous allez découvrir maintenant.

- Dans le menu **Fichier**, choisissez **Ouvrir** et localisez le fichier **Correction grammaticale** qui était contenu dans votre disquette. Ouvrez-le et cliquez au début du texte.
- Puis, dans le menu **Edit.**, choisissez **Vérifier la grammaire**.

Quand le dialogue de vérification orthographique et grammaticale est apparu :

• Cliquez une fois sur le bouton **Rechercher**. Sans-Faute/Grammaire s'arrête sur la première faute que vous pouvez corriger en cliquant sur la solution qui est proposée et qu'il replace alors automatiquement dans le texte. Si vous voulez en savoir plus sur l'erreur qu'il a détectée, cliquez sur le bouton **Règles**.

WriteNow vérifie un texte phrase après phrase et dans chaque phrase, il corrige l'orthographe, puis la grammaire.

• Cliquez n'importe où dans le texte pour revenir en mode d'édition.

#### INSERER UN PIED DE PAGE 81

Revenez dans votre document "Exemple de démonstration" Nous allons maintenant créer un en-tête. (Il s'agit d'une zone de texte située au-dessus du haut de la page. L'équivalent pour le bas de la page est le pied de page.)

- Placez le curseur  $\parallel$  au début du premier paragraphe.
- Dans le menu **Format**, choisissez **Créer un en-tête**.

Une nouvelle zone apparaît.

• Tapez le texte suivant :

# CECI EST UN ESSAI D'EN-TETE - PAGE N°

Après avois tapé ceci, faites tout de suite :

• Dans le menu **Format**, choisissez **Placer le n° de page**.

WriteNow insère un repère de n° de page  $\boxplus$  dans le texte. Quand on retourne dans le document et quand on l'imprime, le numéro apparaît en propre.

Vous pouvez changer la police, la taille, la typographie ou la règle de l'en-tête et du pied de page à volonté.

Pour revenir en mode d'édition de page :

# • Choisissez **Edition de page** dans le menu **Affichage**.

L'en-tête et le n° de page apparaissent maintenant en haut de chaque page du document.

#### REPOSITIONNER-REDIMENSIONNER UN GRAPHIQUE ן 9

Avec WriteNow, vous pouvez directement insérer un graphique dans une ligne de texte.

• Placez le curseur  $\parallel$  sur la carte et faites un double-clic sur le bouton de la souris.

Un cadre apparaît autour du graphique.

Pour redimensionner la carte :

- Placez le pointeur sur le graphique, cliquez et maintenez le bouton de la souris enfoncé tout en le déplaçant vers la gauche.
- Relachez le bouton de la souris, le graphique est maintenant plus petit. Bien entendu, vous pouvez faire l'opération inverse.

# AJOUT DE LIGNES DECORATIVES

Insérons une ligne dans notre document pour lui donner une apparence plus professionnelle.

- Placez le curseur | entre la fin du premier paragraphe et la carte.
- Dans le menu **Format**, choissez **Placer un trait horizontal**.
- Dans le menu **Trait**, choisissez le troisième type.
- Dans le menu **Motif**, choisissez le troisième type.

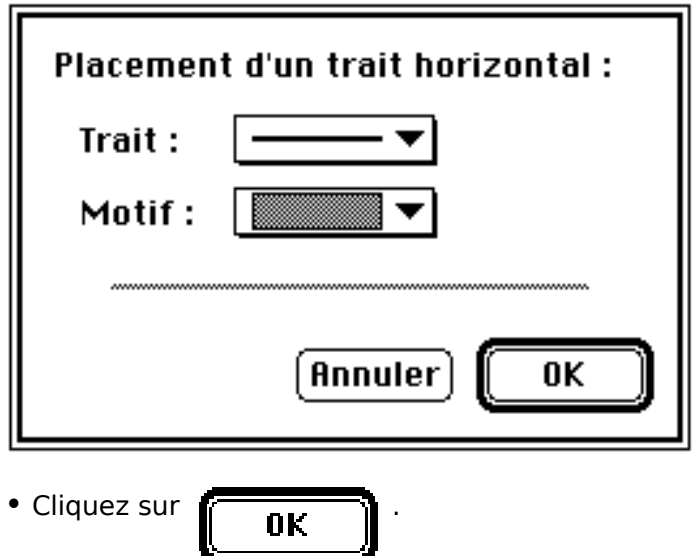

La ligne s'étend du repère de marge gauche à celui de marge droite.

#### COMPTER LES MOTS ET CARACTERES |11∦

Il est très simple et rapide de compter les mots et caractères d'un paragraphe :

- Cliquez au début du texte
- Dans le menu **Edit**, choisissez **Compter…**.

Admirez simplement sa rapidité d'exécution par rapport à d'autres logiciels de même type…

#### PREVISUALISER LE DOCUMENT 12

Voyons comment le document va s'imprimer.

• Dans le menu **Fichier**, choisissez **Prévisualisation**

Notez que vous disposez de plusieurs options d'affichage, en page simple, double ou en chemin de fer.

# FIN DE LA VISITE GUIDEE

Quitter WriteNow et revenir sur le Finder:

• dans le menu **Fichier**, choisissez **Quitter**.

Attention, cette version de WriteNow ne peut enregistrer les modifications

Si vous désirez plus d'informations sur WriteNow, n'hésitez pas à contacter :

# **BR PUBLISHING 3, RUE DES QUATRE CHEMINEES 92514 BOULOGNE-BILLANCOURT CEDEX Tel : (1) 47 61 00 11 / Fax : (1) 47 61 95 44**

# **PRINCIPALES CARACTERISTIQUES DE WRITENOW**

# **Informations générales**

- Traitement de texte rapide, compact et très complet
- Correcteur d'orthographe
- Correcteur de grammaire (optionnel)
- Thesaurus en anglais avec un dictionnaire de 1,4 millions de termes (optionnel)
- Support de la couleur (texte et graphique)
- Correction automatique de la ponctuation
- Aide en ligne

# **Edition**

- Edition WYSIWYG.
- Taille des caractères allant de 4 à 127 points, point à point
- Mise en exposant/indice par incrémentation d'un point
- Recherche/Remplacement de caractères
- Palette complète d'édition de styles, y compris : Barré, Souligné Simple, Double, Epais, Gris, Charbon, Tiret, Pointillé
- Typographie condensée ou étendue
- Modifications sélectives de la police de caractères, de sa taille et de sa typographie
- Modification de la casse (mise en majuscules, minuscules ou capitales)

### **Productivité**

- Puissante fonction de fusion de mailing ou de courrier
- Décompte de caractères, mots et paragraphes
- Numérotation des pages, insertion de l'heure et/ou de la date (absolue ou relative)
- Numérotation automatique des notes de bas de page

### **Conception des pages**

- Prévisualisation avant impression (affichage simple, en vis à vis, ou en chemin de fer)
- 1 à 4 colonnes par page et sur écran
- Interlignage fixe ou modulable allant jusqu'à 127 points
- En-têtes et pieds de page multiples
- Tabulation à gauche, à droite, centrée ou décimale.
- Commande de maintien de la sélection sur la page. Autorisation de coupure.

### **Feuilles de style et accélérateurs de formatage**

• Véritables feuilles de style de paragraphes et de caractères. Idéal pour modifier rapidement tout ou partie de votre document. Ceci inclut :

- Création automatique et intuitive de styles
- Utilisation de styles partiels élaborés
- Utilisation de styles préexistants et importation de styles
- Définition de styles pour les paragraphes suivants
- Création instantanée de documents types (ou maquettes)
- Organisation en plan.

# **Graphisme**

- Insertion de lignes horizontales (possibilité de modification de la taille et du style)
- Insertion, déplacement et modification de graphiques
- Accepte les dessins Pict et EPSF en provenance de l'album

### **Gestion des documents**

- Menus de gestion des documents ouverts en fenêtre.
- Commandes de retour au dernier enregistrement ou à la dernière sauvegarde.

# **Compatibilité**

• Système 7 (adressage 32 bits, mémoire virtuelle, réception d'Apple events, "Drag and Drop", polices TrueType™, bulles d'aide™)

- Système 6 Grand écran MultiFinder
- Réseaux (AppleShare™, TOPS™, etc)

### **Caractéristiques techniques**

• L'espace disponible sur le disque est la seule limite de taille des documents

• Seules les exigences du système et de la mémoire du Macintosh limitent la maniabilité des documents ouverts

- WriteNow s'utilise sur tout type de Macintosh à partir du Macintosh Plus
- WriteNow n'est pas protégé contre la copie

**ET BIEN D'AUTRES !**

 $\overline{\phantom{0}}$ 

 $\equiv$